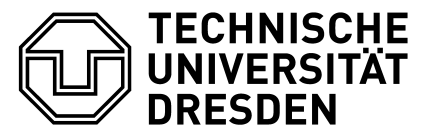

Professur für Gebäudeenergietechnik und Wärmeversorgung

# **FlixOptWeb - Einstieg**

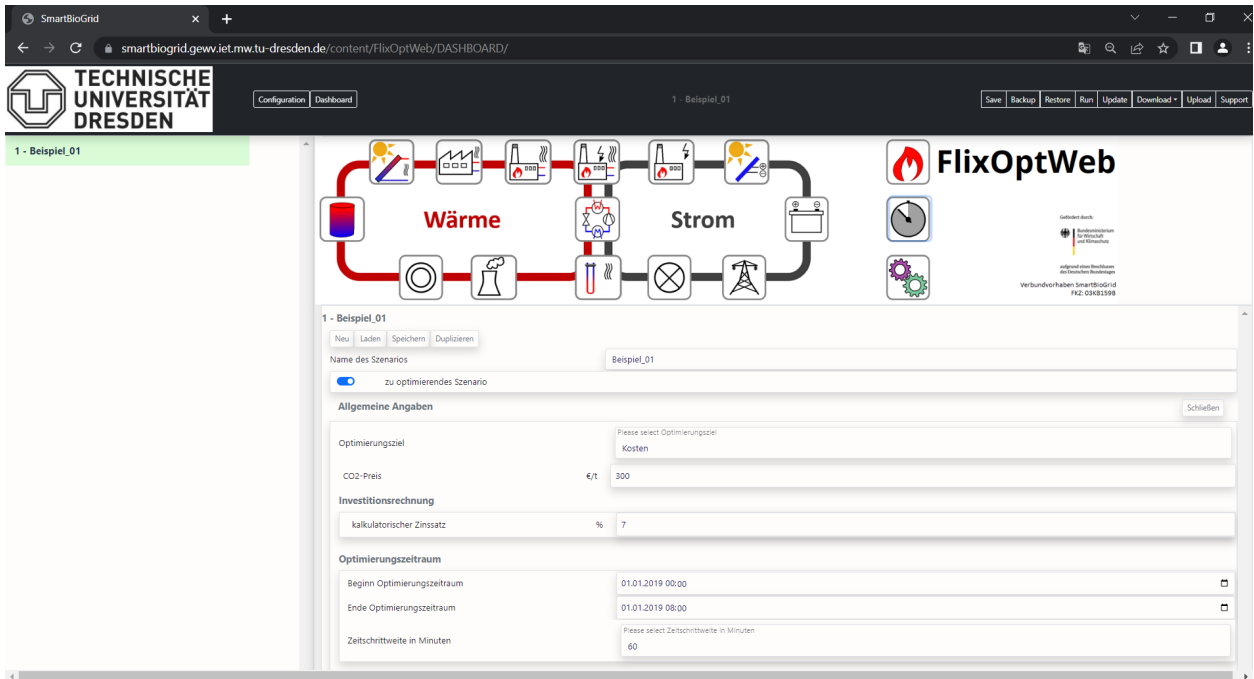

Abbildung 1: Webanwendung FlixOptWeb

Dieses Dokument stellt keine vollständige Beschreibung des Funktionsumfangs der Webanwendung FlixOptWeb dar. Es werden lediglich die wichtigsten Schritte zum Laden und Ausführen der auf der Webseite<https://tud.de/mw/flixopt> zur Verfügung gestellten Beispiele beschrieben. Weiterführende Informationen zu Möglichkeiten der Parametrierung des Energiesystems sind den direkt integrierten Mouseover zu entnehmen.

### **Verwendung der Beispiele**

#### Laden eines Modells

Die vom Nutzer parametrierten Modelle können im json-Format lokal gespeichert und auch in die Webanwendung geladen werden. Dies erfolgt durch die Buttons "Speichern" bzw. "Laden" [\(Abbildung 2\)](#page-1-0). Zum Test eines Beispiels muss zunächst die im zip enthaltene, zugehörige json-Datei (z.B. "Beispiel\_01.json") geladen werden.

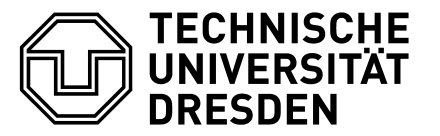

Professur für Gebäudeenergietechnik und Wärmeversorgung

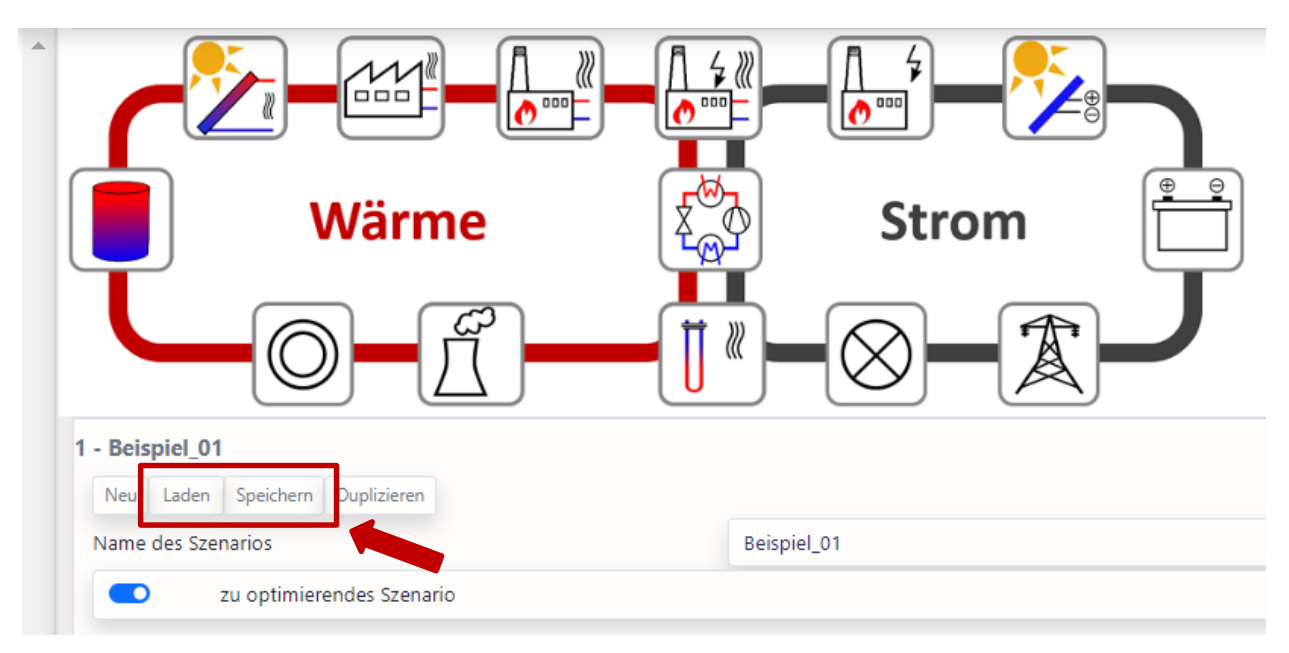

<span id="page-1-0"></span>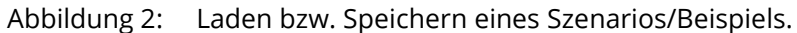

### Import von Zeitreihen

Die zum Download verfügbaren Beispiele sind vollständig parametriert und lauffähig. Lediglich die separat in einer csv-Datei (z.B. Beispiel\_01.csv) mitgelieferten, zeitabhängigen Größen müssen zusätzlich importiert werden. Im Fall von Beispiel\_01 ist dies die Wärmelast. Zu deren Export ist zunächst auf den Button "Wärmebedarf" zu klicken [\(Abbildung 3\)](#page-1-1).

<span id="page-1-1"></span>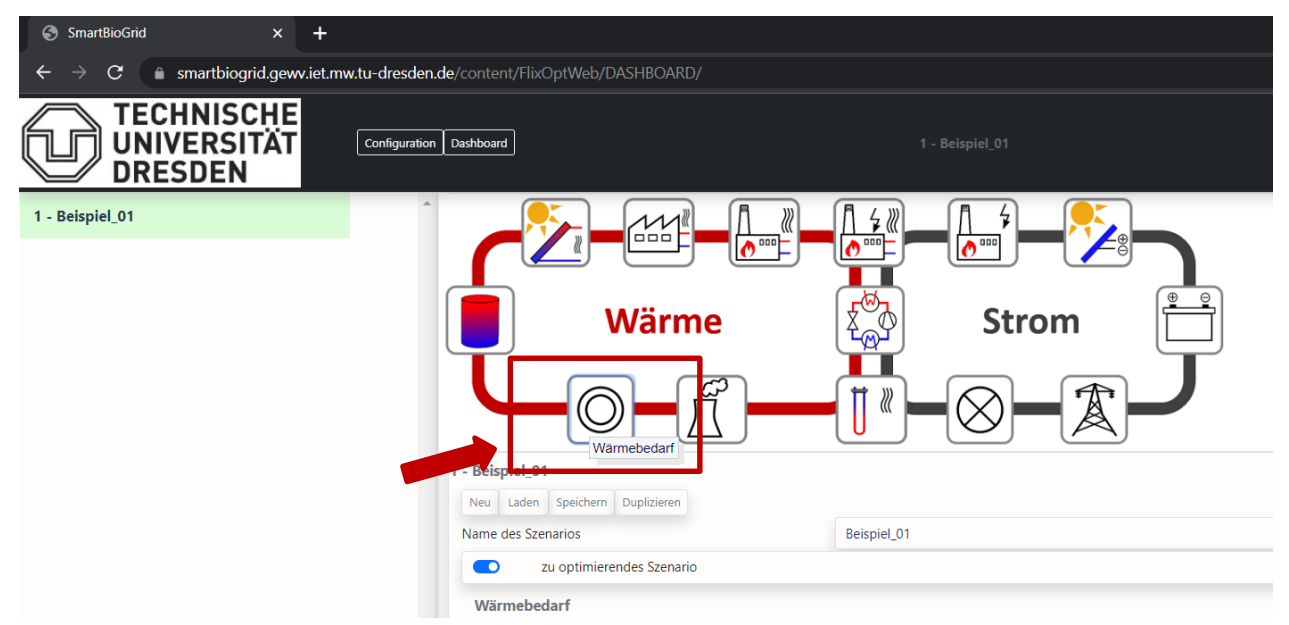

Abbildung 3: Auswahl des Menüs "Wärmebedarf" zur Definition einer Last.

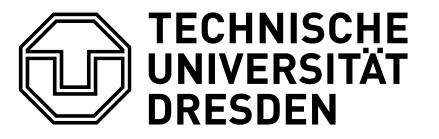

Professur für Gebäudeenergietechnik und Wärmeversorgung

Im Menü zur Parametrierung eines Wärmebedarfs ist das 1. Element (Wärmelast) zu öffnen. Hier lässt sich über den "Upload"-Button im Abschnitt "Import Bedarfsprofil" die entsprechende csv-Datei importieren und unter "Datei" auszuwählen. Die Zuordnung der Spalte erfolgt über den Header in der Datei und die entsprechende Angabe "Bezeichnung der Spalte (Header)". Dies ist in den Beispielen bereits vorausgefüllt [\(Abbildung 4\)](#page-2-0).

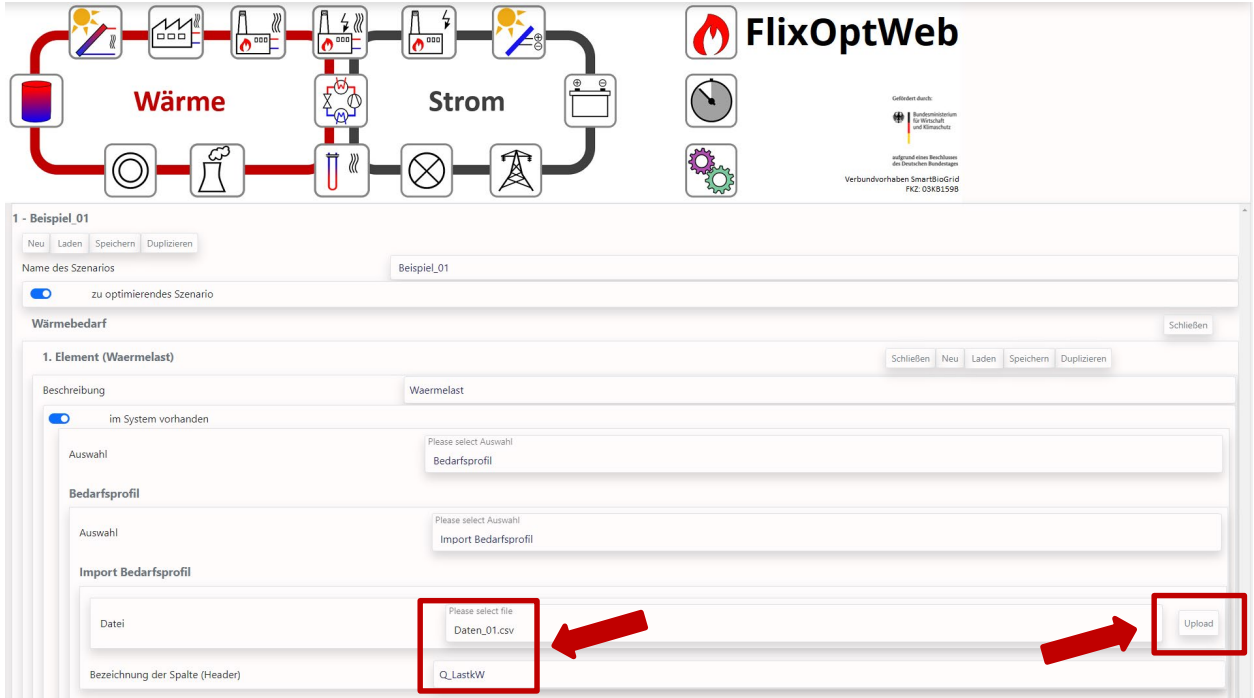

<span id="page-2-0"></span>Abbildung 4: Einlesen einer Zeitreihe (z.B. Wärmelast) aus einer csv-Datei.

Die Auswahl des Zeitabschnitts erfolgt durch die Vorgaben im Abschnitt Optimierungszeitraum unter "Allgemeine Angaben". Diese dort definierten Zeitstempel müssen in der importierten csv - Datei in einer Spalte mit dem Header "Zeit" enthalten sein. In den zum Download verfügbaren Beispielen ist dies bereits passend konfiguriert. Ein analoges Vorgehen ist für jeden Import von Zeitreihen (Ertragsprofile, Kosten u.ä.) notwendig.

### Parametrierung der Komponenten

Die Komponenten in den Beispielen sind bereits parametriert (nach Upload der csv-Daten) und das Optimierungsproblem somit vollständig definiert. Weitere Anpassungen können zu Testzwecken beliebig vorgenommen werden.

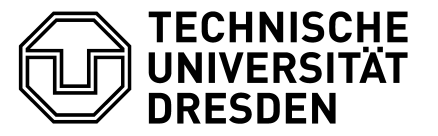

Professur für Gebäudeenergietechnik und Wärmeversorgung

#### Start der Berechnung

Die Optimierung wird über den "Run"-Button gestartet.

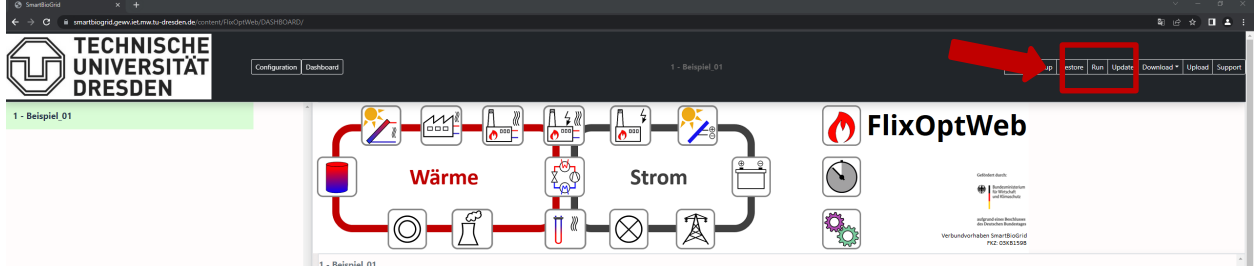

Abbildung 5: Start der Simulation mittels "Run".

### **Ergebnisdarstellung**

Nachdem die Optimierung gestartet wurde, ist der Status der Berechnung und sobald verfügbar eine Darstellung der wichtigsten Optimierungsergebnisse einsehbar. Letztere sind über das Menü auf dem Dashboard auswählbar.

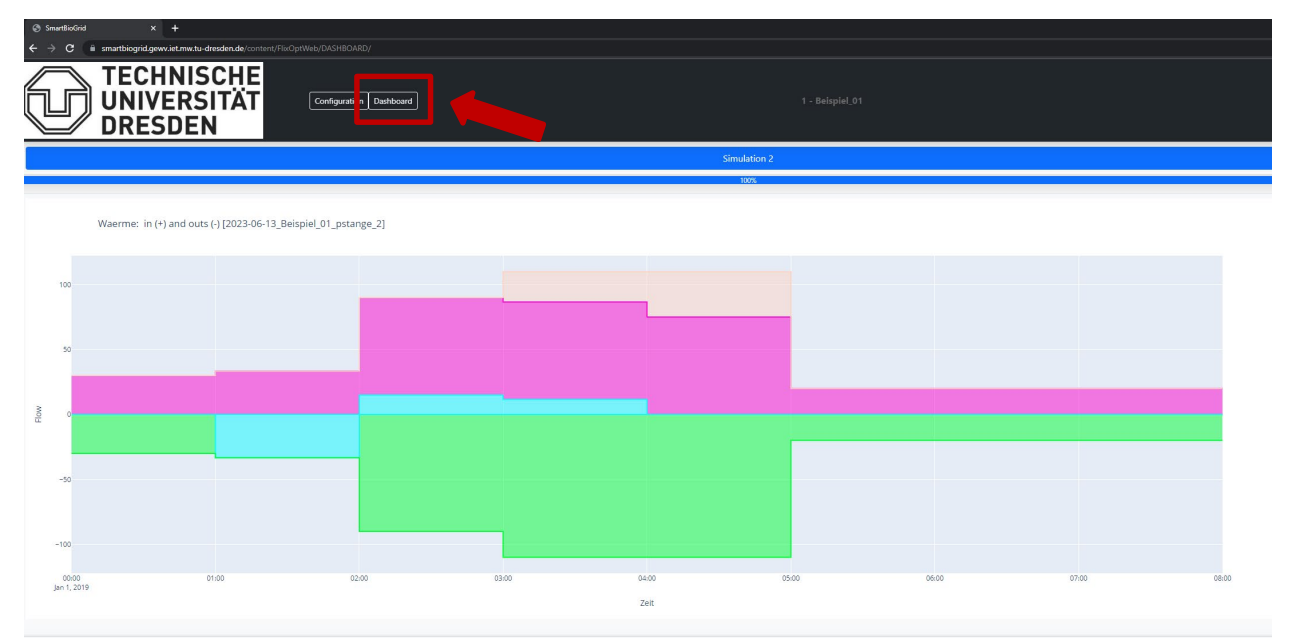

Abbildung 6: Darstellung des Optimierungsergebnisses der Wärmebilanz auf dem Dashboard.

Die Darstellung der zeitabhängigen Größen erfolgt zunächst grafisch. Die Diagramme sind hierbei frei zoom-bar. Sämtliche Zeitreihen sind als csv exportierbar. Dies ist in besagtem Menü auswählbar.

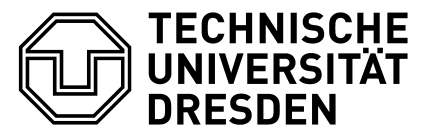

Professur für Gebäudeenergietechnik und Wärmeversorgung

## **Beschreibung der Beispiele**

Beispiel 1:

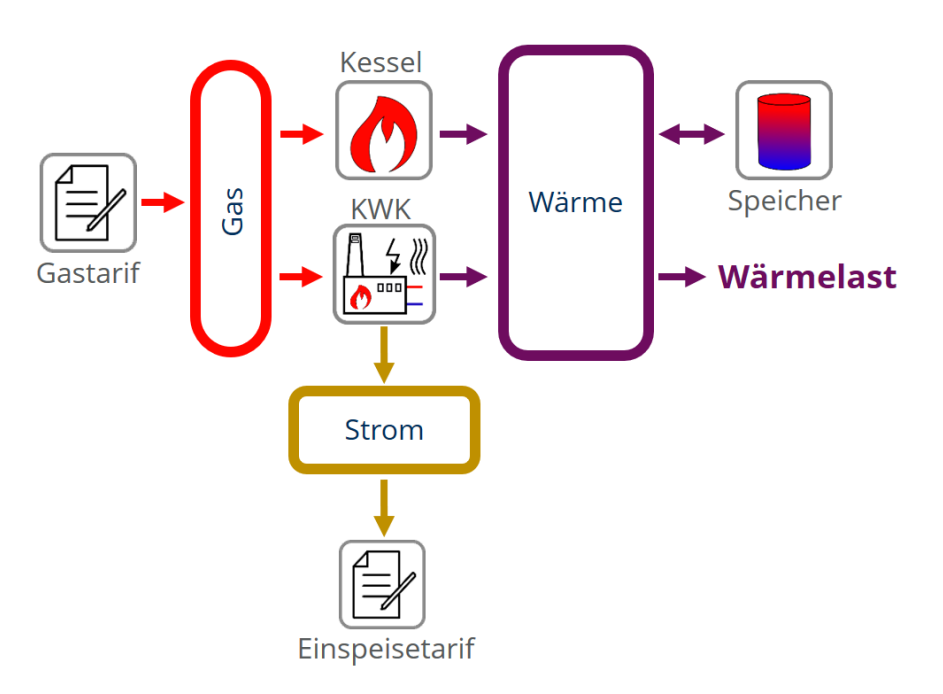

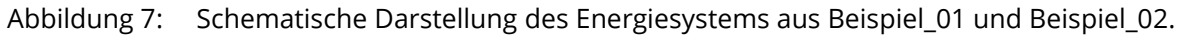

Der Erzeugerpark in Beispiel\_01 umfasst einen Kessel, eine KWK-Anlage sowie einen Wärmespeicher. Beide Erzeuger werden mit Gas betrieben. Der eingespeiste Strom wird vergütet. Es ist eine thermische Last sowie ein variabler Strompreis für neun Zeitschritte gegeben. Das Optimierungsziel in diesem Beispiel ist die Minimierung der Betriebskosten. Als zweiter Effekt werden CO<sub>2</sub>-Emissionen berechnet, welche in die Kosten internalisiert werden.

## Beispiel 2:

Beispiel\_02 enthält dieselben Komponenten wie Beispiel\_01. Die Wirkungsgrade der KWK-Anlage sind jedoch als stückweise lineare Funktionen definiert. Des Weiteren ist in diesem Beispiel für den Kessel sowie den Wärmespeicher eine Investitionsentscheidung zu treffen. Als Optimierungsziel sind demnach kombinierte Betriebs- und Investitionskosten implementiert. CO<sub>2</sub>-Emissionen sind in die Zielfunktion internalisiert.

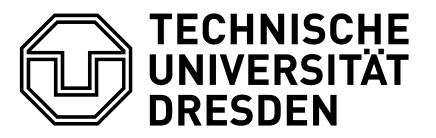

Professur für Gebäudeenergietechnik und Wärmeversorgung

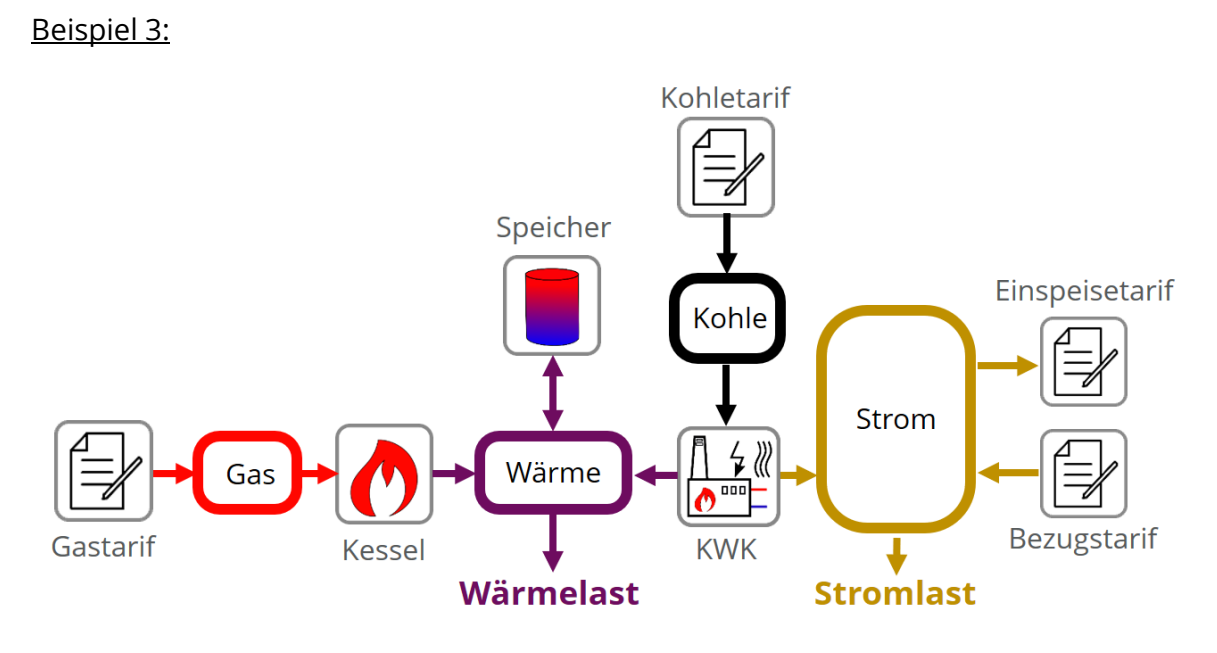

Abbildung 8: Schematische Darstellung des Energiesystems aus Beispiel\_03.

Beispiel\_03 umfasst als Komponenten eine mit Kohle betriebene KWK-Anlage, einen Gaskessel sowie einen Wärmespeicher. Es sind keine Investitionsentscheidungen zu treffen. Lasten sowie Strom- und Gaspreise sind in der Datei "Daten\_03.csv" in viertelstündlicher Auflösung für ein Jahr gegeben. Das Optimierungsziel ist die Minimierung der Betriebskosten. CO<sub>2</sub>-Emissionen gehen nicht in die Zielfunktion ein. In den Standardeinstellungen des Beispiels erfolgt eine Problemvereinfachung durch Typisierung von Zeitbereichen. Diese geschieht automatisiert unter Verwendung von 24 Typtagen. Standardmäßig ist zur Reduktion der Rechenzeit der Optimierungszeitraum auf den Monat Januar beschränkt. Dieser kann zu Testzwecken innerhalb des Jahres beliebig lang gewählt werden.

## **Weitere Nutzungs- und Bedienhinweise**

### Rechenzeiten

FlixOptWeb **Kurzbeschreibung, Beispiele** Seite 6 von 9 von 9 Je nach Komplexität des betrachteten Problems, kann die benötigte Rechenzeit sehr lang sein. Durch die Vorgabe einer relativen Fehlertoleranz sowie einer maximalen Rechenzeit im Abschnitt Optimierungslöser unter "Berechnung" kann diese limitiert werden. Erfolgt die Beendigung der Berechnung anhand eines dieser Kriterien ist kein global optimales Ergebnis zu erwarten. Details hierzu sind dem automatisch generierten log – File (einsehbar unter dem Log-Button auf dem Dashboard) zu entnehmen. Serverseitig ist die Rechenzeit je Optimierung momentan auf maximal eine Stunde reduziert.

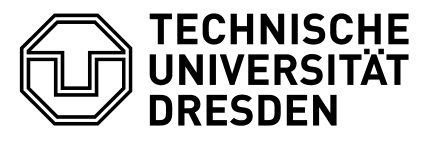

Professur für Gebäudeenergietechnik und Wärmeversorgung

Es ist nicht notwendig während der Rechnung die Webseite geöffnet zu lassen. Beim Schließen dieser gehen keine Informationen verloren und der Rechenvorgang wird nicht abgebrochen. Ein Zugriff auf die Ergebnisse kann nach späterem, erneuten Aufruf erfolgen.

## Parallele Betrachtung mehrerer Szenarien

Es ist möglich mehrere Szenarien parallel auf die Webseite zu Laden, diese zu parametrieren und zu lösen. Über den Schalter "zu optimierendes Szenario" wird festgelegt, welche Szenarien beim Start der Rechnung optimiert werden. Diese sind am linken Bildschirmrand grün gekennzeichnet. Die Ausgabe aller Ergebnisse erfolgt auf dem Dashboard.

## Speichern von Modellen

Es ist möglich sowohl gesamte Szenarien als auch einzelne Komponenten in Form von json-Dateien lokal zu speichern. Dies erfolgt über den "Speichern"-Button an entsprechenden Stellen. Analog hierzu existiert jeweils ein "Laden"-Button zum Import. Diese Funktionalität ermöglicht beispielsweise das lokale Anlegen einer Komponentendaten.

## Fortschrittsbalken im Dashboard

Im Dashboard ist zu jeder Simulation (=Optimierungsrechnung) ein Fortschrittsbalken dargestellt. Dieser ermöglicht keine realistische Abschätzung der noch verbleibenden Rechenzeit. Momentan sind hier folgende Werte hinterlegt:

- 0 % Einlesen der Daten und Modellerstellung
- 10 % Transformation in ein mathematisches Optimierungsproblem
- 15 % Optimierungsproblemlösung
- 100 % Ergebnisdarstellung

## Automatisches/manuelles Reload

Die Webanwendung ist so entwickelt, dass bei Bedarf automatisch Reloads durchgeführt werden. In seltenen Fällen ist diese Funktion Browser-abhängig nicht jederzeit gegeben. Bei fehlenden Ergebnissen, der nicht-Übernahme von Eingaben o.ä. Fehlern, kann ein manuelles Reload der Webseite Abhilfe schaffen

### Fehlermeldungen

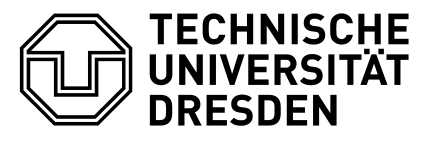

Professur für Gebäudeenergietechnik und Wärmeversorgung

Die Rückmeldung verschiedener Fehler erfolgt noch sehr rudimentär. Im Bereich Dashboard sind diese über den Button "log" einsehbar. Momentan beschränkt sich dies auf die Rückgabe von Meldungen des Optimierungslösers.

### Darstellungsprobleme

Je nach Monitorauflösung, Browser und gewählter Zoom-Stufe der Browserdarstellung, kann der Fall einer "verzerrten" Darstellung der Übersichtsgrafik und zugehöriger Button im oberen Teil des "Configuration" – Bereichs eintreten. Dies lässt sich in der Regel durch eine Anpassung der Zoom-Stufe korrigieren.

## Modellierungsmöglichkeiten

Die Webanwendung umfasst nur einen eingeschränkten Teil der Modellierungsmöglichkeiten gegenüber der skriptbasierten Anwendung des OptimierungsFrameworks flixOpt. Dieses ist unter<https://github.com/flixopt/> verfügbar.

### **Support**

Über den Button "Support" ist die Meldung von Fehlern und allgemeinem Feedback möglich. Eine zügige Bearbeitung ist angestrebt, kann aber nicht garantiert werden.

## Zugangslink zu FlixOptWeb:

https://smartbiogrid.gewv.iet.mw.tu-dresden.de/content/FlixOptWeb/DASHBOARD/ Achtung: Groß- und Kleinschreibung ist nach .de zu beachten.

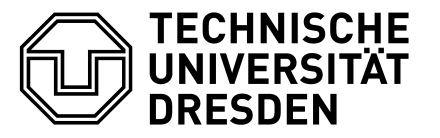

**Fakultät Maschinenwesen // Institut für Energietechnik** Professur für Gebäudeenergietechnik und Wärmeversorgung

### **Kontakt:**

Peter Stange

Technische Universität Dresden Fakultät Maschinenwesen, Institut für Energietechnik Professur für Gebäudeenergietechnik und Wärmeversorgung

Tel.: +49 (0) 351 463-32308 E-Mail: [peter.stange@tu-dresden.de](mailto:peter.stange@tu-dresden.de) Webseite: [www.tu-dresden.de/ing/maschinenwesen/iet/gewv](http://www.tu-dresden.de/ing/maschinenwesen/iet/gewv)

FlixOpt und FlixOptWeb wurden entwickelt im Rahmen des Projekts:

### *SmartBioGrid*

*Optionen zum Einsatz von fester Biomasse in dekarbonisierten Wärmenetzen* FKZ: 03KB159B

Gefördert durch:

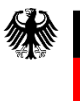

Bundesministerium für Wirtschaft und Klimaschutz

aufgrund eines Beschlusses des Deutschen Bundestages